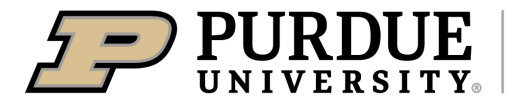

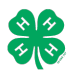

## Register for the Vigo County 4-H Fair:

## DATES OF REGISTRATION FOR FAIRENTRY June 1-July 1

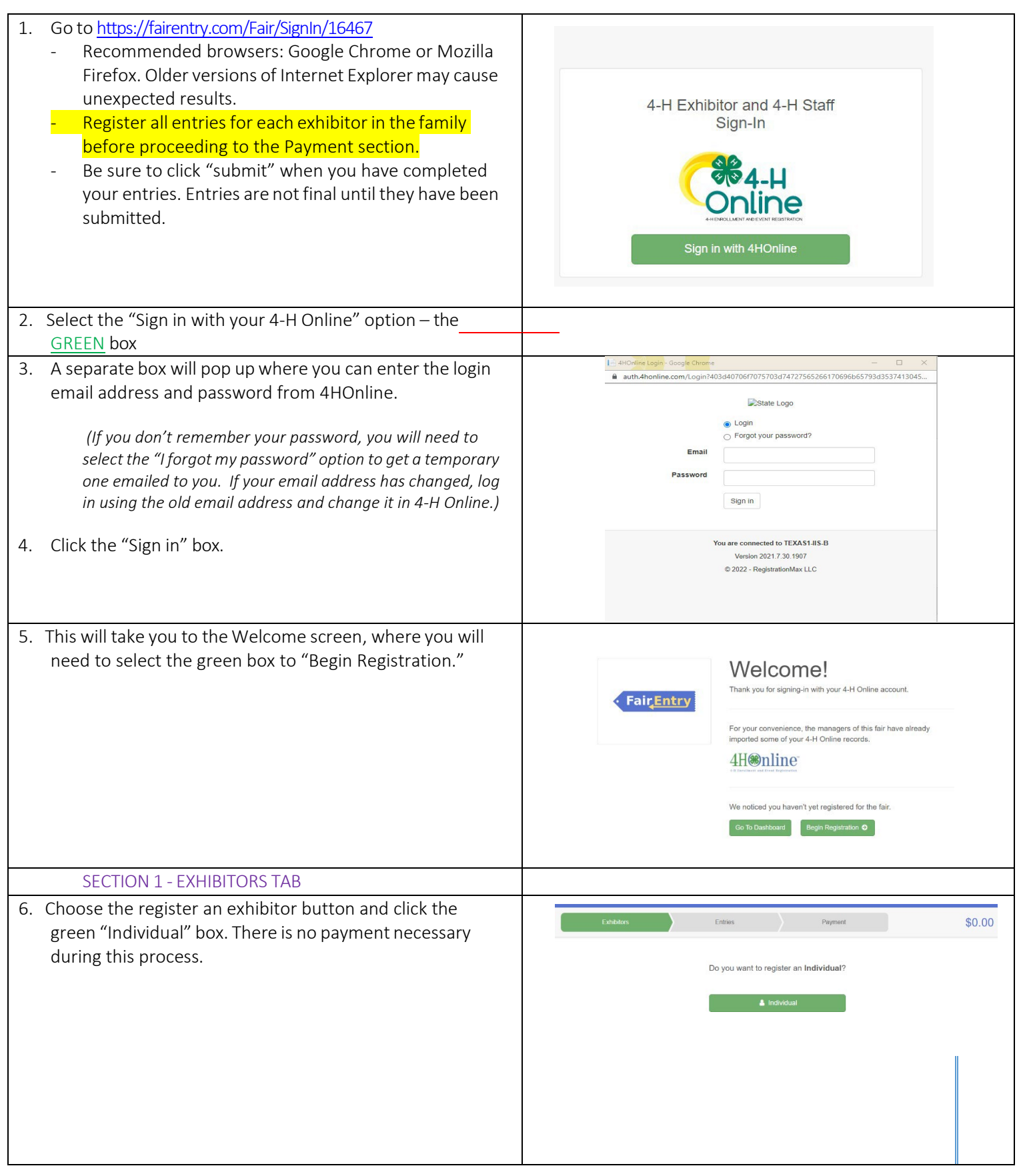

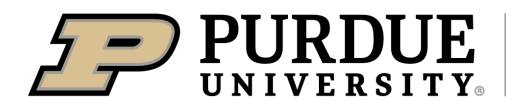

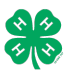

## How to Register Exhibits for Fair (4-H Family)

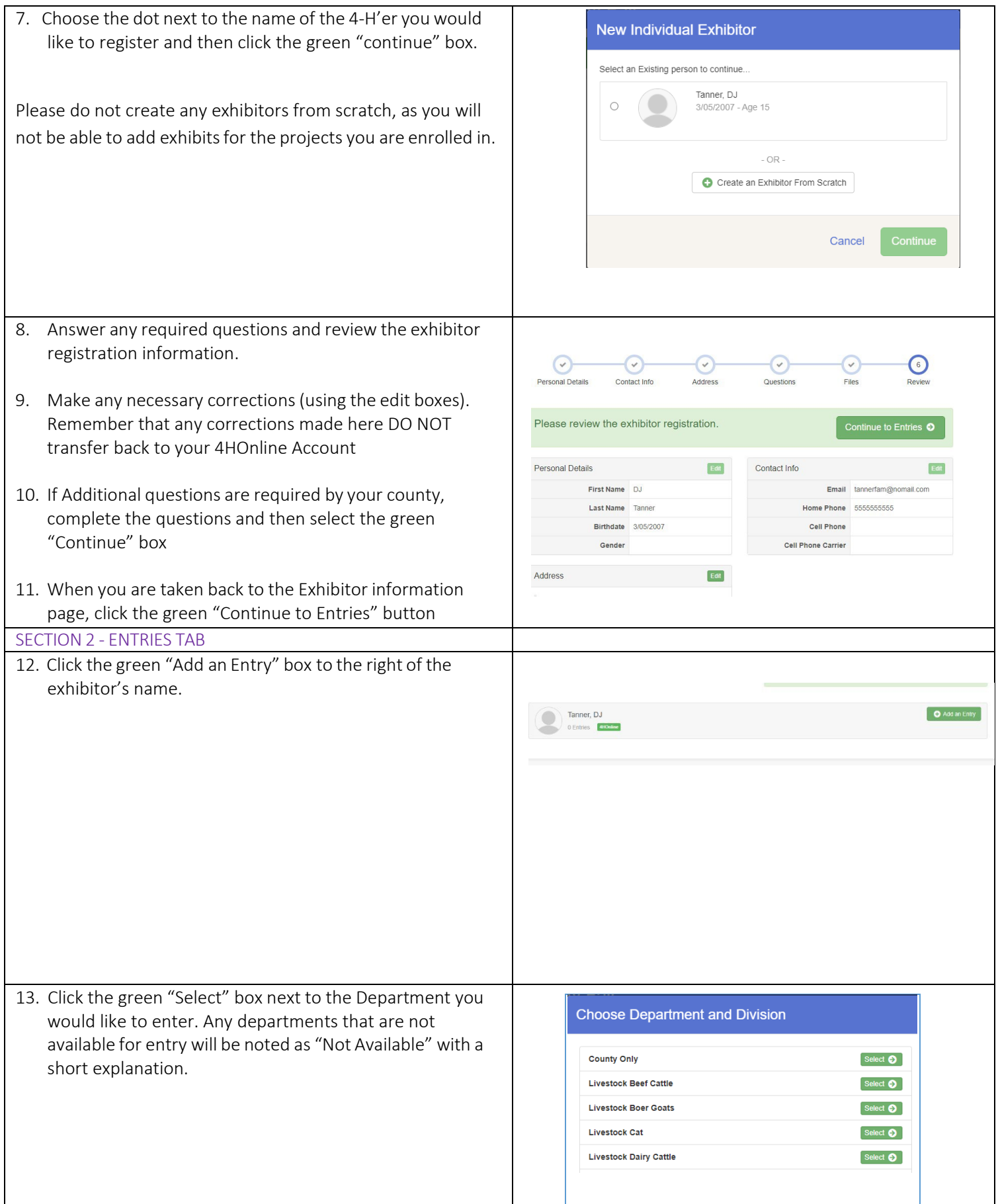

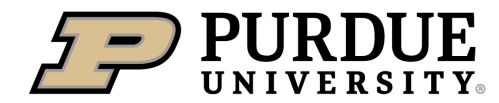

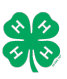

14. Click the green "Select" box next to the Division you would Department State Projects Change like to enter. 110: Aerospace (AE) Select  $\bullet$ 120: Arts and Crafts, General (CR) Select **O** Select **O** 125: ATV Safety Education (AS) 130: Beekeeping (BK) Select  $\bullet$ 15. Click the green "Select" box next to the Class you would Starting an Entry like to enter **Department** State Projects Change (Check the Vigo County 4-H Fair Book for Division 160: Child Development (CD) exhibition descriptions, requirements and rules Change Select a Class to continue [https://extension.purdue.edu/news/county/vig](https://extension.purdue.edu/news/county/vigo/2022/03/2022-vigo-county-4-h-fair-book.html) [o/2022/03/2022-vigo-county-4-h-fair-](https://extension.purdue.edu/news/county/vigo/2022/03/2022-vigo-county-4-h-fair-book.html)16011: Level A (CD) Select  $\bullet$ [book.html\)](https://extension.purdue.edu/news/county/vigo/2022/03/2022-vigo-county-4-h-fair-book.html) Select  $\bullet$ 16021: Level B (CD) 16031: Level C (CD) Select  $\bullet$ 16041: Level D (CD) Select  $\bullet$ Entrie Payment 16. Review the selection of the Department, Division and Class. To correct errors in the Department, Division or Starting an Entry Class, click the corresponding blue 'Change' button in case Department State Projects Change you mistakenly select an incorrect department, division, or **Division** 160: Child Development (CD) Change class. Click the green 'Continue' button to move to the 16041: Level D (CD) Class Change next step. Continue <sup>O</sup> 17. Select the dot next to the 4-H Club that you belong to and  $\odot$  $\Omega$ Entry #59 then select the green "Continue" box. Next, enter in a Tanner, DJ description of your exhibit and click Continue– *please be*  Entry Details *specific as this description for non-animal exhibits will be used to*  #11 4HOnline **O** Briefly de the your entry. (Re *distinguish between exhibits, example – don't just type in "photo", type in more description, such as "Butterfly on leaf photo"* 160: Child De 18. Answer any Additional Questions required for that entry. 16041: Level D (CD) Continue O O Delete this Entry \*\*Once you are done with the uploads, then click the green "Continue" box.

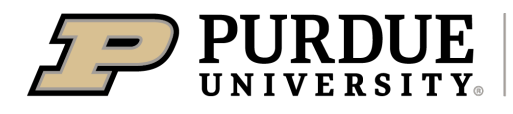

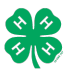

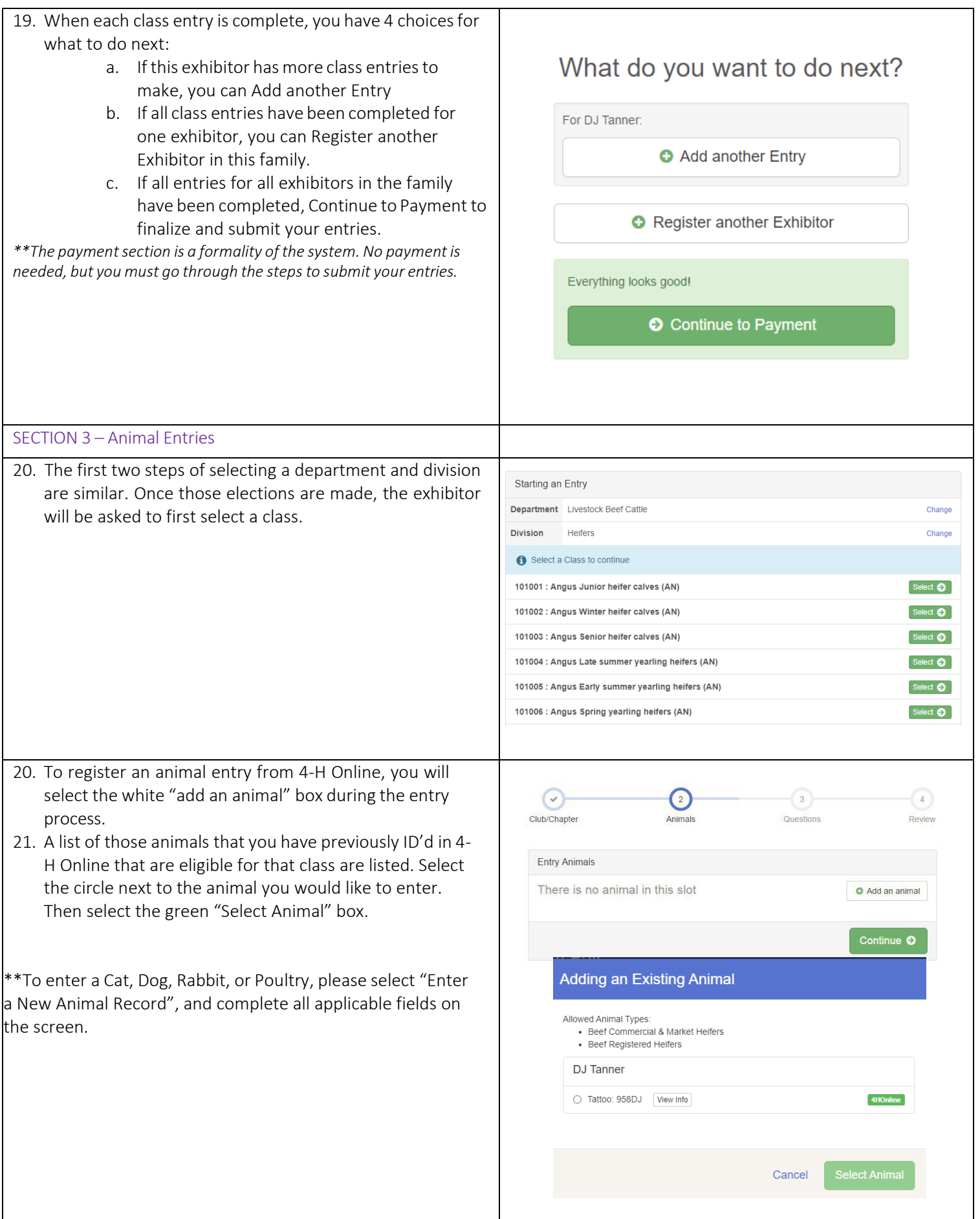

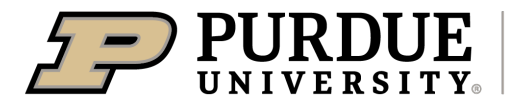

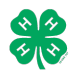

## How to Register Exhibits for Fair (4-H Family)

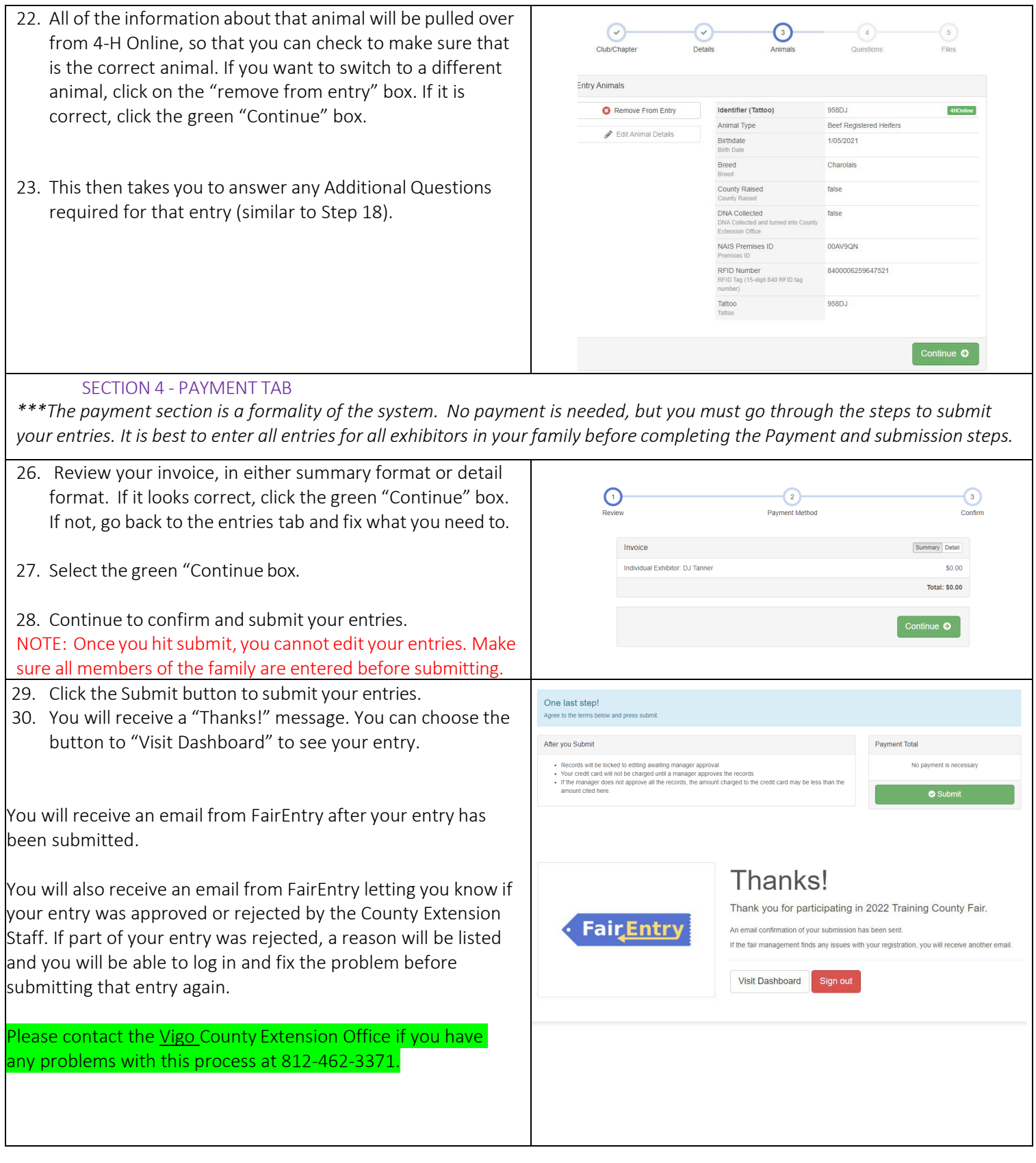